## Show & Analyze Responses in Google Forms Reference Sheet

**To view responses within your Google Form:**

- Click on the **Responses** menu and select **Summary of responses**.
	- Google Form Sample \* File Edit View Insert Responses (8) Tools Add-ons Help Edit questions C Ly Accepting responses **View live form** Summary of responses **T** View responses n of form pages  $\mathbb{G}^\centerdot$  Change response destination... rson (requires login) ? Unlink form Get pre-filled URL Delete all responses ple Please answer the following questions Please type your name
- Responses will be presented in a visual format depending upon the question type. Charts and graphs make the information easily understood with a quick glance.

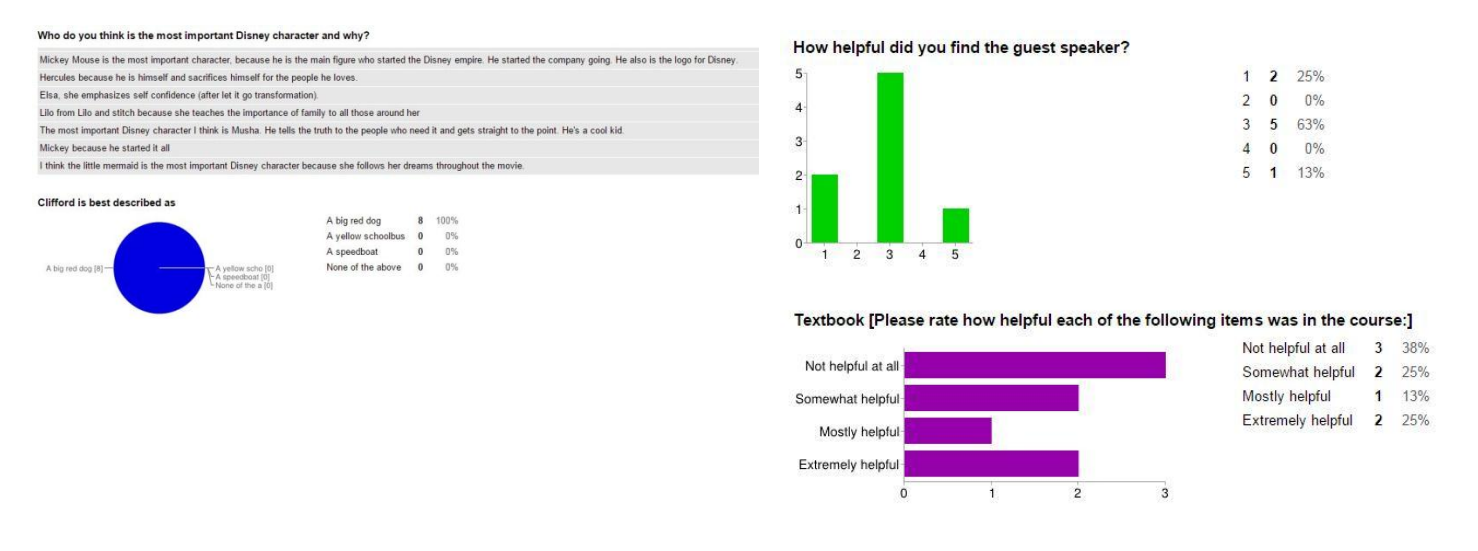

At the bottom, a chart shows the number of daily responses over the lifetime of the Google Form.

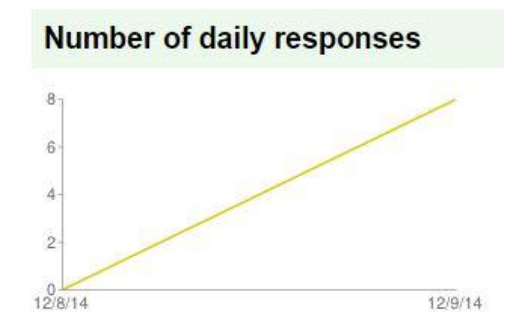

**To view responses in Google Sheets:**

Click on the **Responses** menu and select **View Responses.**

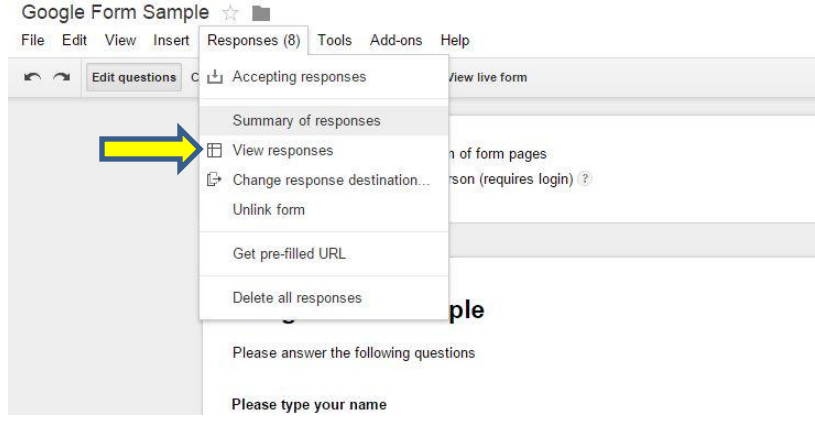

 This will open the responses in a Google Sheets spreadsheet. You may manipulate, sort, organize and analyze the data as needed.

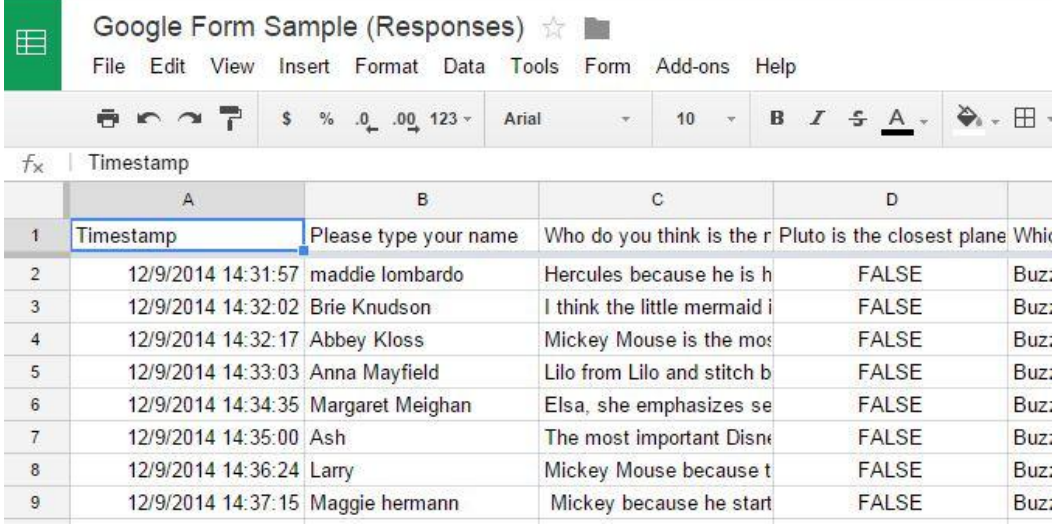